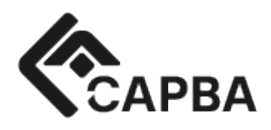

Colegio de Arquitectos de la Provincia de Buenos Aires Calle 54 n°315 (1900) La Plata, Buenos Aires, Argentina.

info@capba.org.ar Tel.: (0221) 421-8032 www.capbacs.com

#### **SEGURO DE RESPONSABILIDAD PROFESIONAL 2024-2025**

#### **INSTRUCTIVO PARA DISTRITOS**

## **Como obtener la POLIZA PERSONAL:**

*Procedimiento paso a paso:*

## **METODO 1 - Presencial con firma ológrafa o Mail al distrito con firma digital legal**

1- El matriculado ingresa al sistema de Autogestión CAPBA en Líne[a](http://enlinea.capba.org.ar/) [http://enlinea.capba.org.ar,](http://enlinea.capba.org.ar/) menú "Seguro de Responsabilidad Civil Profesional" opción **"Validación Presencial".** Descargar el archivo.

2-PRESENCIAL: Imprimir la Solicitud y **Dirigirse al Colegio de Distrito de pertenencia, donde ante la presencia del personal distrital, procederá a firmarla y entregarla.**

*3-*FIRMA DIGITAL: Si posee firma digital legalmente válida en los términos de lo dispuesto por el art. 288 CCyCom y la Ley 25.506, no debe dirigirse al Distrito sino enviar por mail al Distrito la **Solicitud de Adhesión** debidamente firmado con la mencionada firma digital.

*3-*

- *•* El personal del Distrito autorizado, presencia el momento de la firma de la solicitud de adhesión comprobando la identidad.
- *•* El personal autorizado del Distrito ingresa al sistema y accede al legajo del profesional y allí accede a "Seguro de Resp. Civ. Prof".

*• Allí ingresara el código alfanumérico que posee la solicitud firmada ológrafa o digital legalmente válida (NO FOTOCOPIA-NO FIRMA ESCANEADA) y su contraseña. Una vez confirmado, el sistema enviará una notificación automáica por mail al matriculado.*

- *• El operador del Distrito deberá añadir al legajo digital del matriculado la solicitud clasificándola "como Seguro Responsabilidad Civil Profesional 2024".*
- *• El Distrito debe archivar el original firmado por el profesional de la solicitud de adhesión*

*4- COMPLETADO el punto anterior y a partir de ese momento, la/el colega queda habilitado para descargar su póliza de SEGURO DE RESPONSABILIDAD CIVIL PROFESIONAL, que podrá bajarla en cualquier momento y las veces que la necesite.*

# **METODO 2 – firma electrónica por convenio Contractia**

- 1- El matriculado ingresa al sistema de Autogestión CAPBA en Líne[a](http://enlinea.capba.org.ar/) [http://enlinea.capba.org.ar,](http://enlinea.capba.org.ar/) menú "Seguro de Responsabilidad Civil Profesional" opción **"Adhesión con firma electrónica"**
- 2- Recibirá automáticamente un mail con instrucciones
- 3- Firma a través de su celular
- 4-*Recibirá un mail de confirmación*

 *5- COMPLETADO el punto anterior y a partir de ese momento, la/el colega queda habilitado para descargar su póliza de SEGURO DE RESPONSABILIDAD CIVIL PROFESIONAL, que podrá bajarla en cualquier momento y las veces que la necesite.*

**REQUISITOS DE CELULAR:** Smartphone Android o Iphone.

# **REQUISITOS DE DIRECCION DE MAIL DECLARADA ANTE EL CAPBA EN LINEA, para suscribir la adhesión:**

Debe ser un mail personal, del tip[o juanperez@gmail.com,](mailto:juanperez@gmail.com) y no un mail de estudio o empresa.

Si es el caso, puede modificarla accediendo desde el Capba En Línea y modificar su DDJJ

U optar por el modo de gestión METODO 1.